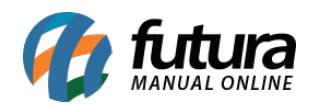

# **1 – Envio de NFC-e em modo de contingência**

#### **Caminho:** *Abertura/ Fechamento do Sistema*

Nesta versão, foi desenvolvida a possibilidade para envio de NFC-e em contingência no momento da finalização do caixa, conforme opção definida na [configuração do parâmetro](http://manual.futurasistemas.com.br/alteracoes-de-versoes/futura-server-2022-10-17/).

O sistema fará uma verificação automática a cada 10 minutos, nessa verificação será confirmado se há NFC-e em contingência pendentes de envio, caso houver, será apresentada uma mensagem acima do campo de Total.

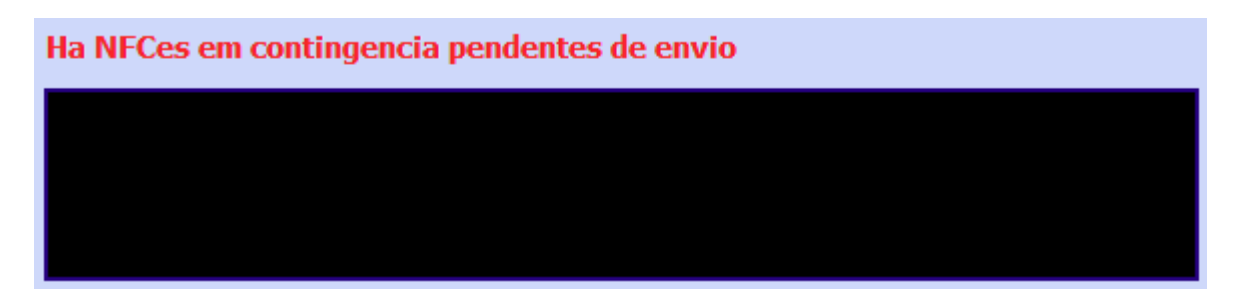

Caso configurado como Aviso, no momento da abertura ou fechamento do caixa será apresentada uma caixa de confirmação indicando que há notas em contingência, e se deseja realizar o envio.

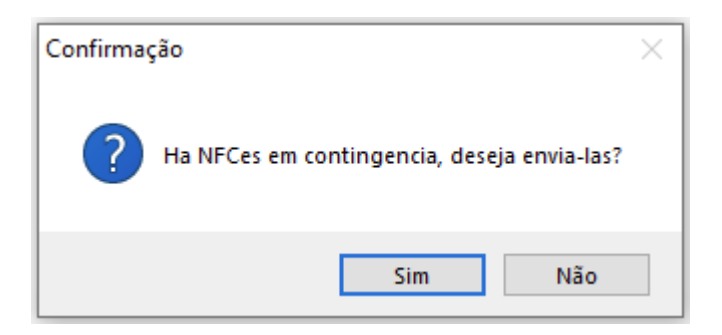

Caso definido o parâmetro como Automático, o sistema fará o envio de forma automática caso houver NFC-e em contingência no momento da abertura ou fechamento do caixa.

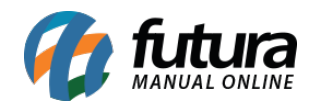

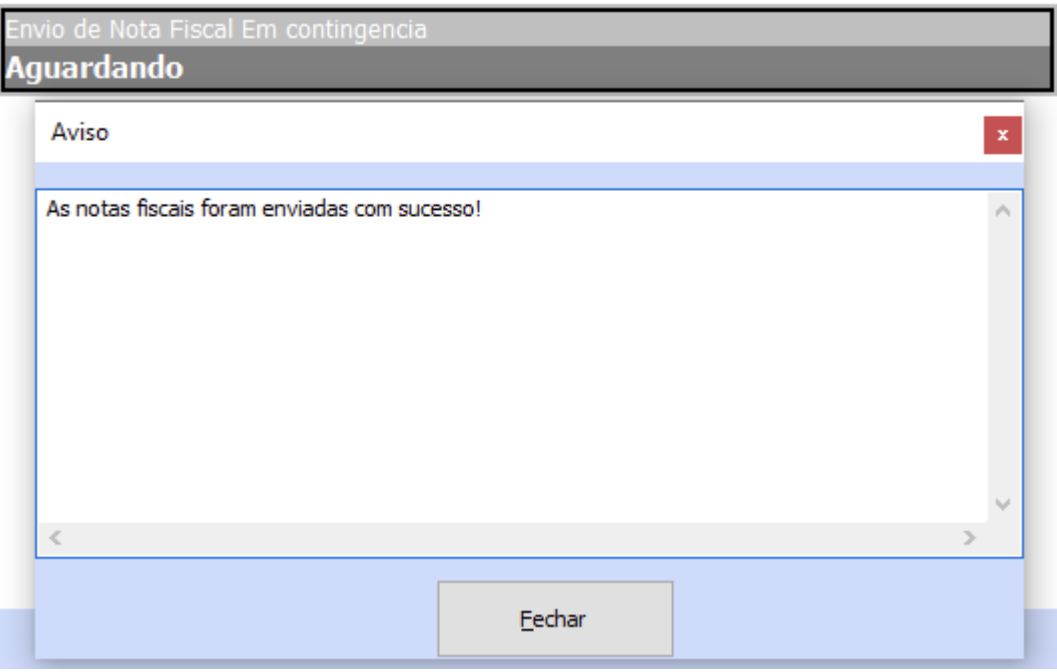

Implementado o atalho **CTRL + F8** que funciona para todas as opções do parâmetro. Caso houver NFC-e pendente de envio, se pressionado o atalho, as mesmas serão enviadas automaticamente.

Caso não possua nenhuma nota para envio, quando pressionado o atalho, será apresentada uma mensagem de que **não há NFCes pendentes de envio** no rodapé do sistema; em cenários que não houver conexão com a internet, ao tentar realizar o envio da contingência, independente da configuração definida no parâmetro, será dado um aviso informando que as notas não foram enviadas.

## **2 – Nova aba de Interesse no cadastro de cliente**

## **Caminho:** *ALT + N > Interesse*

Implementada nova aba de Interesse na tela de seleção ou cadastro de clientes. Nessa aba será possível definir quais Grupos e Subgrupos de produtos que interessam para o cliente em questão. Definido o atalho **ALT + T** para acessar a aba.

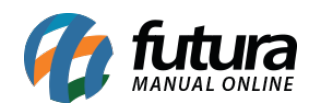

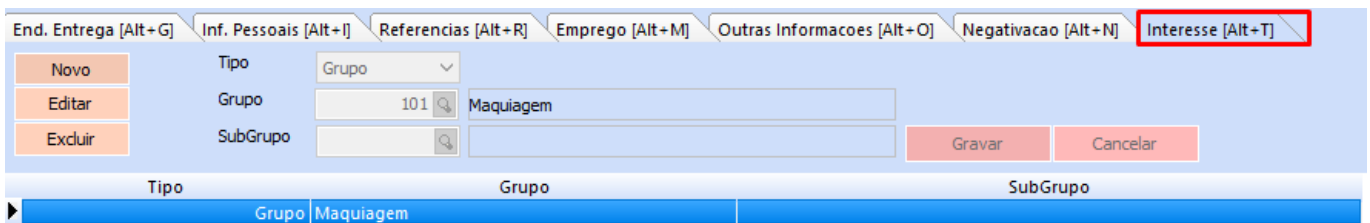

#### **3 – Campos de atividade e região na aba outras informações**

**Caminho:** *ALT + N > Principal > Outras Informações*

Implementados os campos de **Atividade** e **Região** no cadastro de cliente.

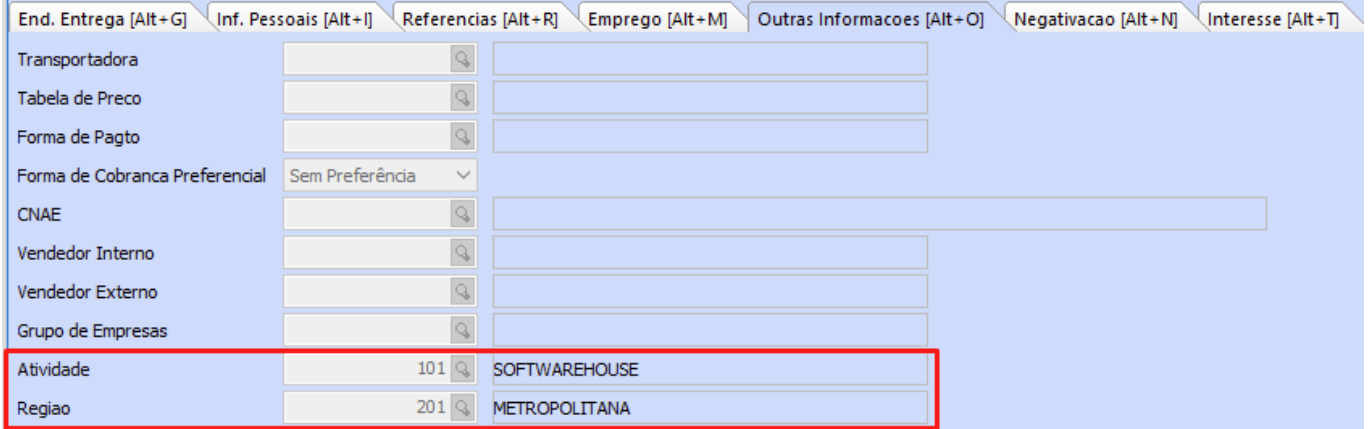